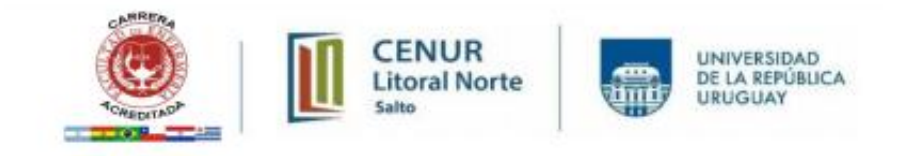

## **SUBIR VIDEOCLASES A YOUTUBE E INSERTARLO EN MOODLE**

## **INTRODUCCIÓN**

YouTube es un servicio gratuito de almacenamiento, administración y difusión de videos mediante una cuenta de registro. Los usuarios y visitantes pueden subir, buscar y ver videos. En general YouTube es un punto de encuentro para quienes quieren exhibir y ver un video; circunstancia favorable para realizar actividades de enseñanza y de aprendizaje. (Rodriguez y Fernandez, 2017)

Esta plataforma permite al docente utilizarla como una herramienta de soporte, especialmente para subir y compartir videos, y en el caso de la Educación, alojar video clases. Una vez subidas las video clases en la plataforma, permite editarlas, organizarlas y compartirlas con toda la comunidad educativa.

Las maneras de compartir los videos subidos son múltiples, en este caso el uso del código HTML que Youtube nos ofrece resulta importante. El HTML, *HyperText Markup Language* en inglés, es un lenguaje de marcado de la mayoría de las páginas web y permite estructurar secciones, párrafos, enlaces, elementos, entre otros.

El elemento que proporciona Youtube es el IFRAME. Mediante el mismo, permite insertar un video directamente en la plataforma educativa Moodle. De esta manera se evita que el estudiante, al ingresar a la video clase deba salir del aula, disminuyendo así los distractores.

## **PROCEDIMIENTO**

- 1. Deberá estar logueado con su cuenta de Google. Luego de ello, deberá ingresar a <https://www.youtube.com/>
- 2. En la parte superior derecha, contará con un icono similar a una grabadora, debe cliquear en él y finalmente en **SUBIR VIDEO.**

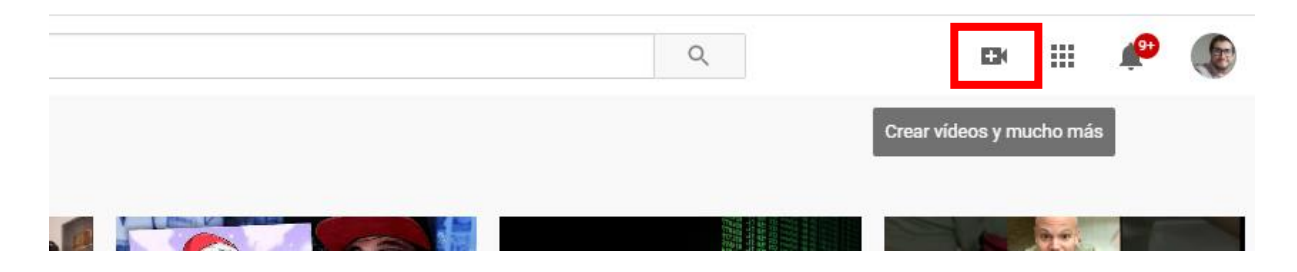

3. Para subir un archivo (video clase) deberá hacer click en **SELECCIONAR ARCHIVO,** y finalmente lo seleccionará cliqueando en **ABRIR**.

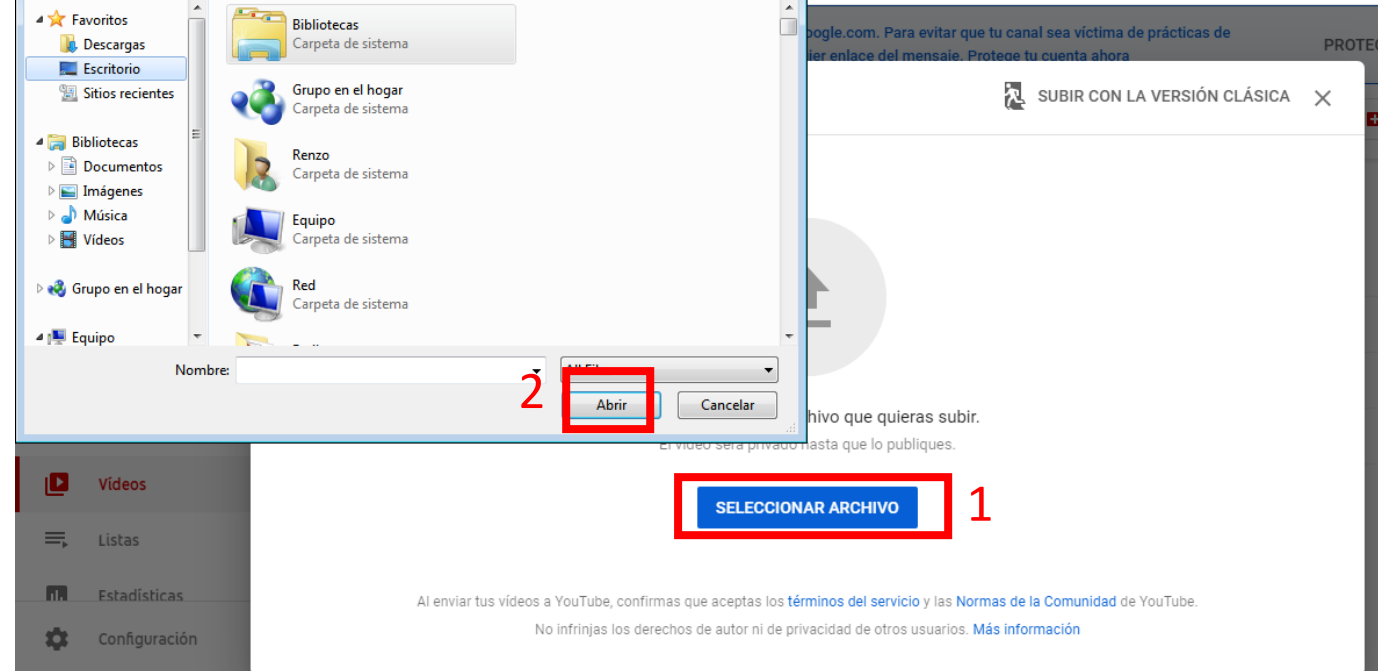

4. Una vez seleccionado y abierto el video, comenzará a subirse automáticamente. Podrá agregarle un título y descripción. Esto se ajustará al tema que trate en su video **clase.** 

En el borde inferior podrá ver el proceso de subida del video. Esto dependerá del tamaño de la clase y podrá tomar desde algunos hasta varios minutos.

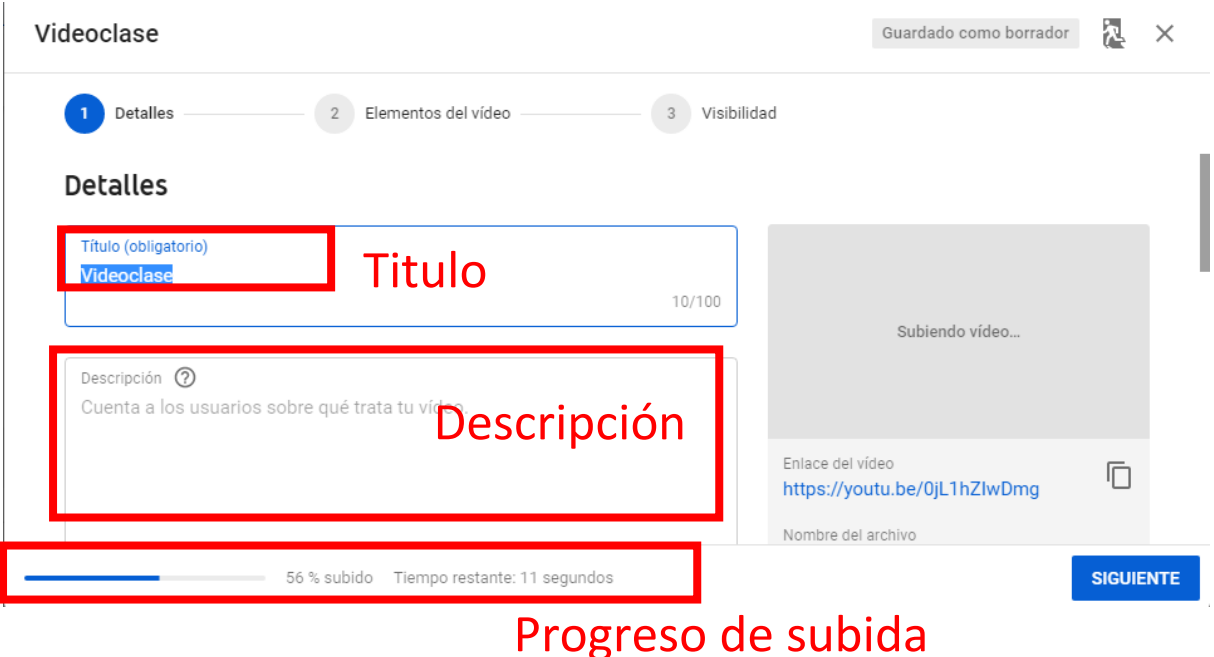

En esta misma pantalla deberá indicar que el contenido que sube es para niños (RECOMENDADO), de lo contrario deberá aplicar restricciones de acceso al video.

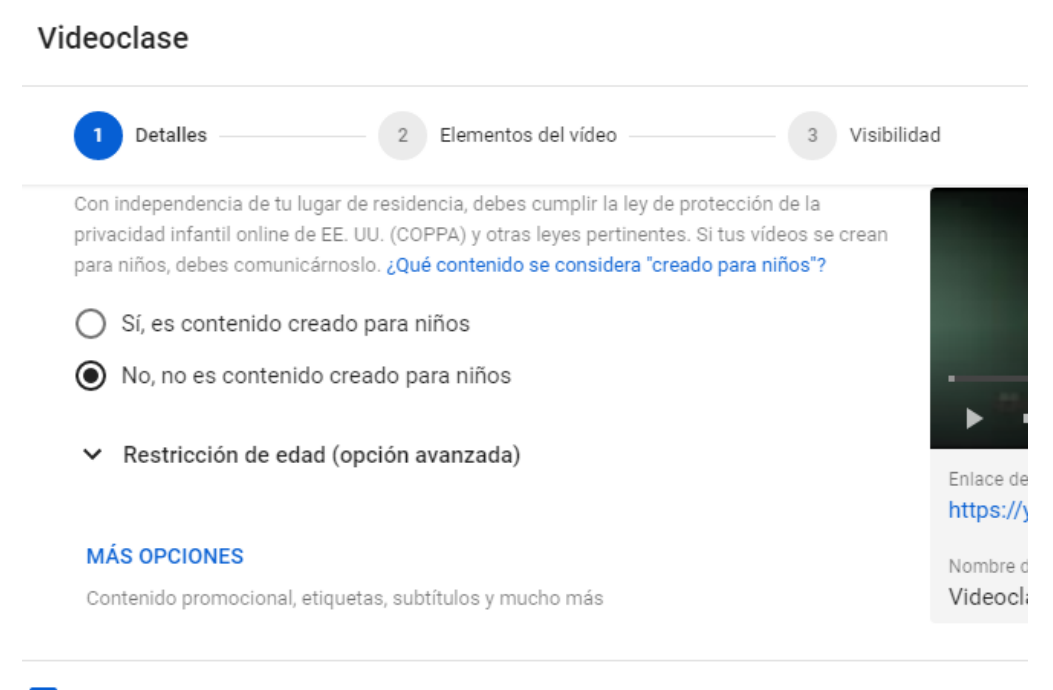

so Procesamiento finalizado

5. Deberá continuar cliqueando en **SIGUIENTE**. Finalmente obtendrá las configuraciones de acceso, donde deberá escoger entre **PUBLICO** (Recomendado), **OCULTO Y PRIVADO** y finalmente deberá cliquear en **GUARDAR**.

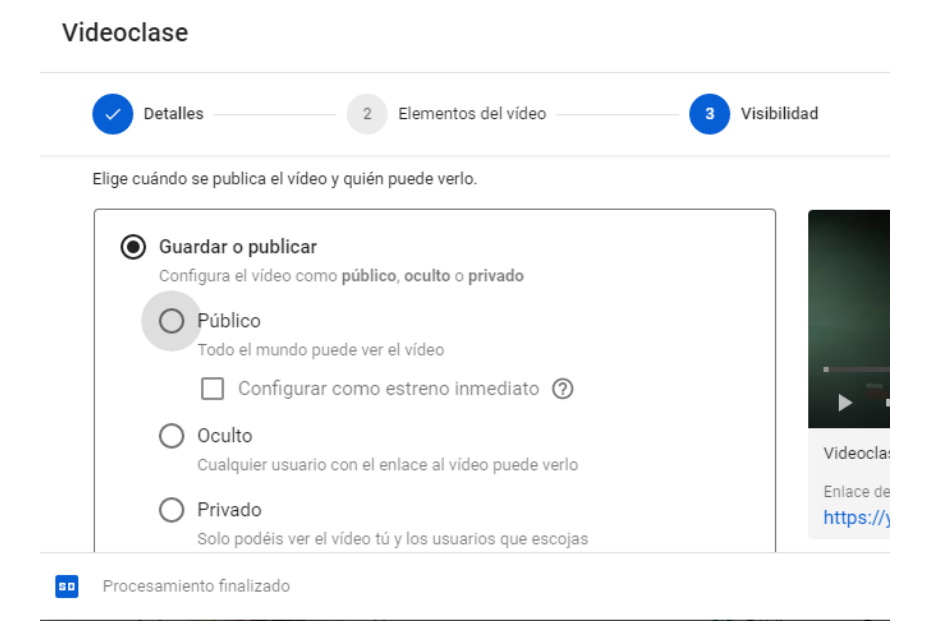

6. Una vez guardado, Youtube le brindará las diferentes formas de compartir. Para obtener el código HTML deberá cliquear en INSERTAR.

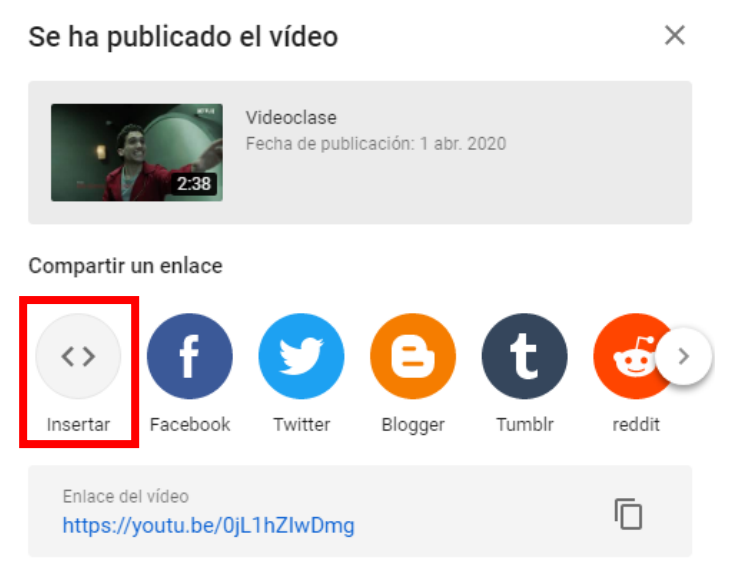

**CERRAR** 

7. Youtube nos brindará el código HTML, el cual debemos copiarlo haciendo click en **COPIAR**.

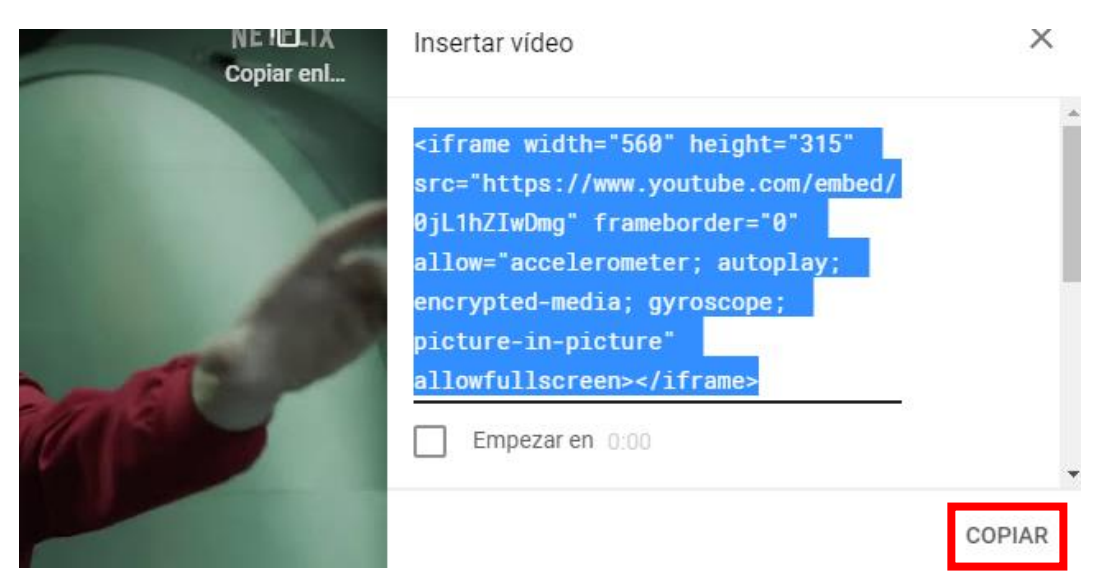

Una vez copiado el código debemos insertarlo en el aula virtual. Puede ser inserto en una lección (RECOMENDADO), o en una página.

Para ello, deberá acceder al EDITOR DEL CONTENIDO y cliquear en el icono ,

donde expandirá el menú y finalmente deberá cliquear sobre el botón  $\degree$  para habilitar el código HTML.

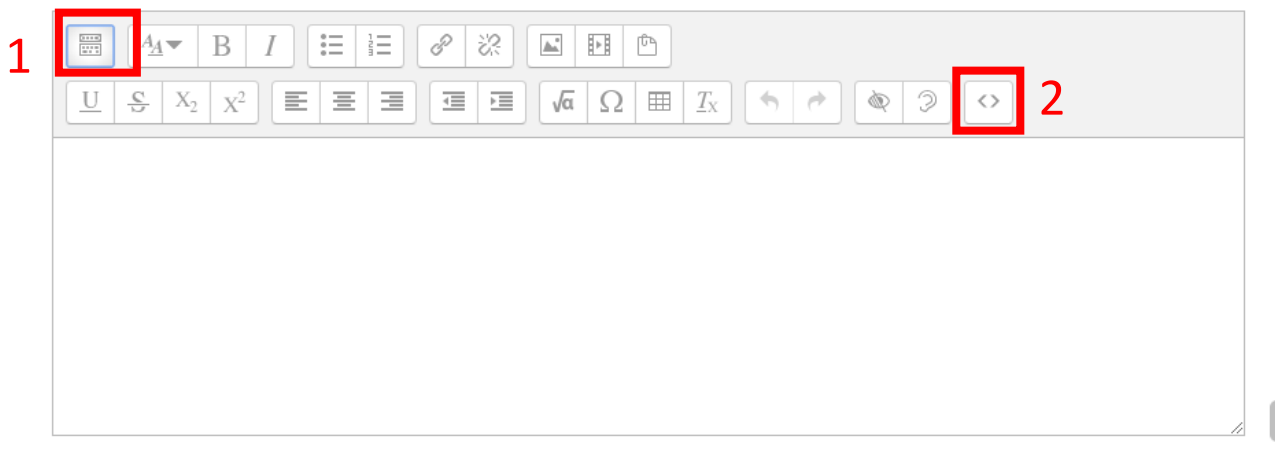

Muestra la descripción en la página del curso (?)

8. Pegue el código HTML y continué al botón **GUARDAR CAMBIOS Y MOSTRAR.**

Contenido de la página\*

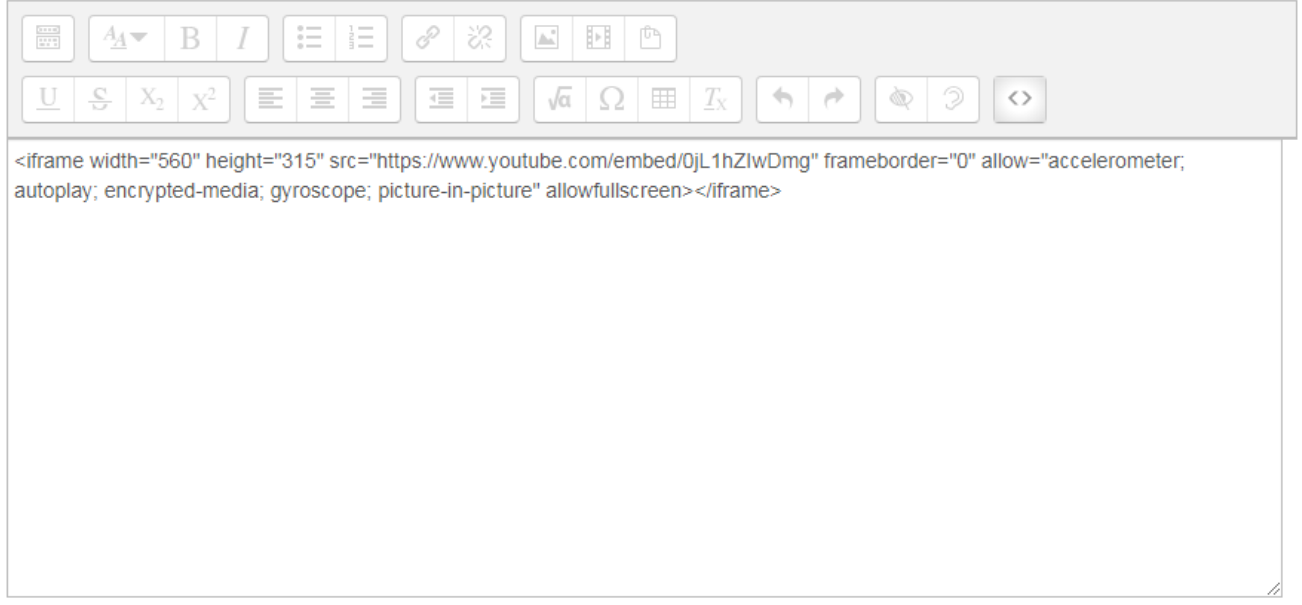

9. Finalmente, obtendrá el video insertado en el aula virtual, evitando así los distractores que aparecen si comparte con el estudiante el link directo a Youtube.

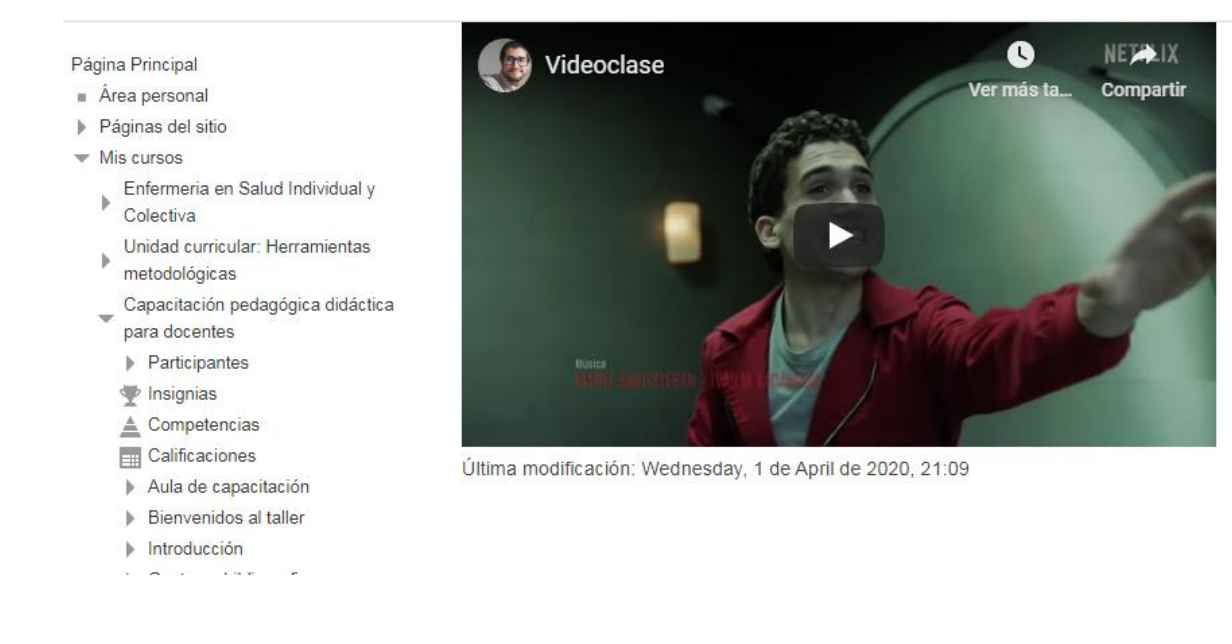

## **REFERENCIAS BIBLIOGRÁFICAS**

Ramírez-Ochoa, M. I. (2016). Posibilidades del uso educativo de YouTube. *RA ximhai*, *12*(6), 537-546.

**Creado por Ayud. Renzo Rottini**

Facultad de Enfermería - CENUR Litoral Norte - Salto

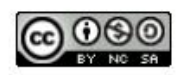

Esta obra está bajo una licencia de Creative Commons Reconocimiento-NoComercial-CompartirIgual **CC BY-NC-SA**